# **วธิกี ารตงั้คา่ เปิดลนิ้ ชกั TM Printer ส าหรบั Mac OSX**

1.เปิดเอกสารที่สั่งพิมพ์ แล้วที่คลิกที่ File  $\rightarrow$  Print

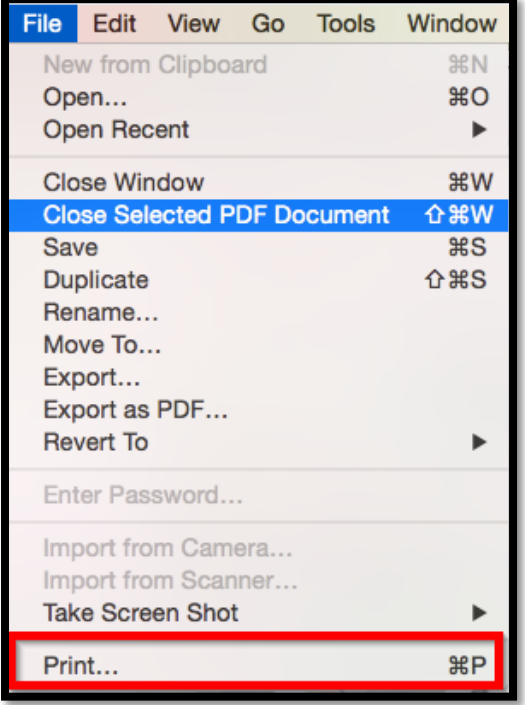

#### 2.จะปรากฏหน้าต่างดังรูปภาพ

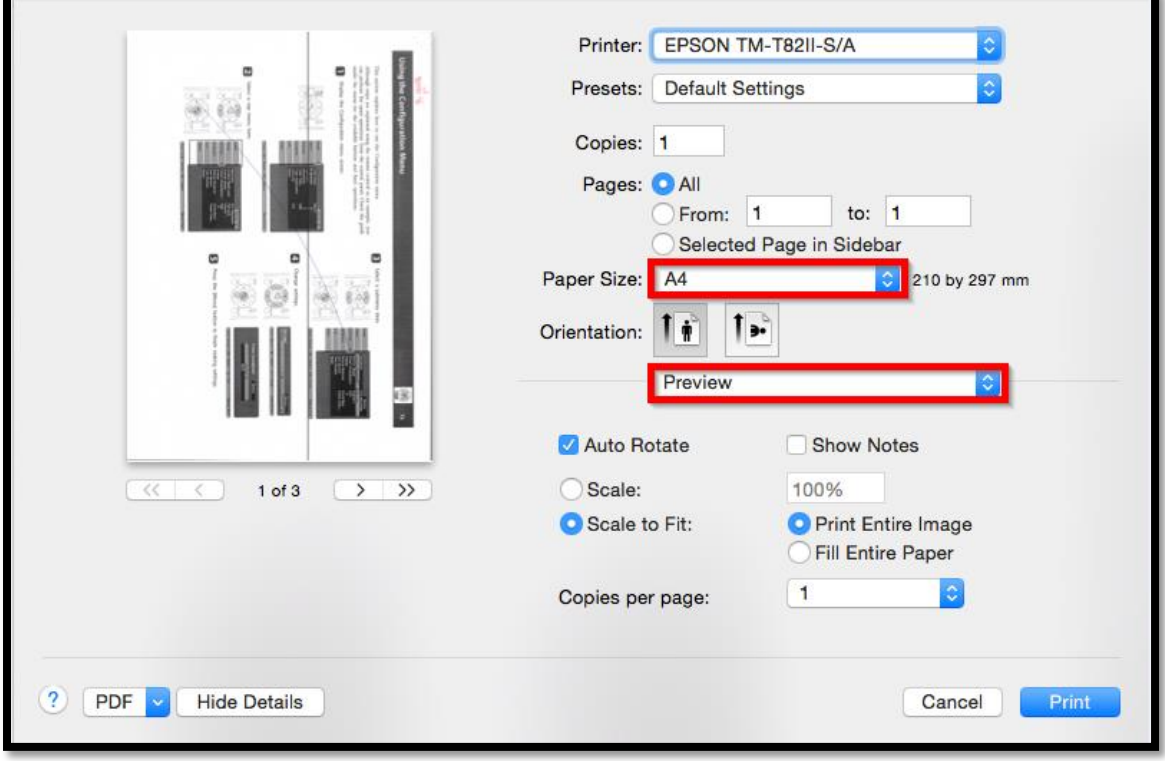

3.เลือกขนาดกระดาษให้ตรงกับที่ใช้งาน (Paper Size)

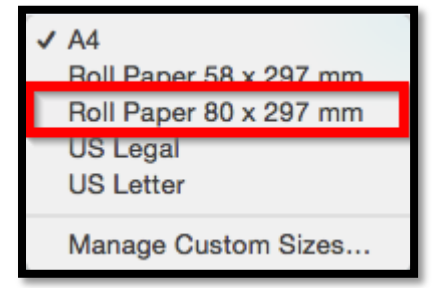

# 4.เลือกหัวข้อ Printer Settings เพื่อไปตั้งค่าของเครื่องพิมพ์

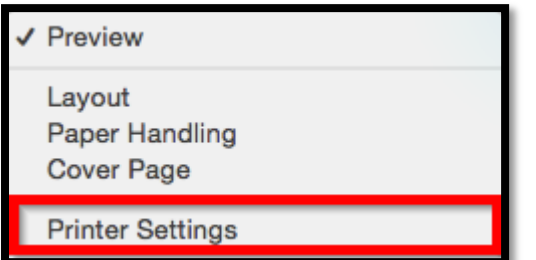

#### 5.จะปรากฏหน้าต่างดังรูปภาพ เลือกหัวข้อ Cash Drawer Settings

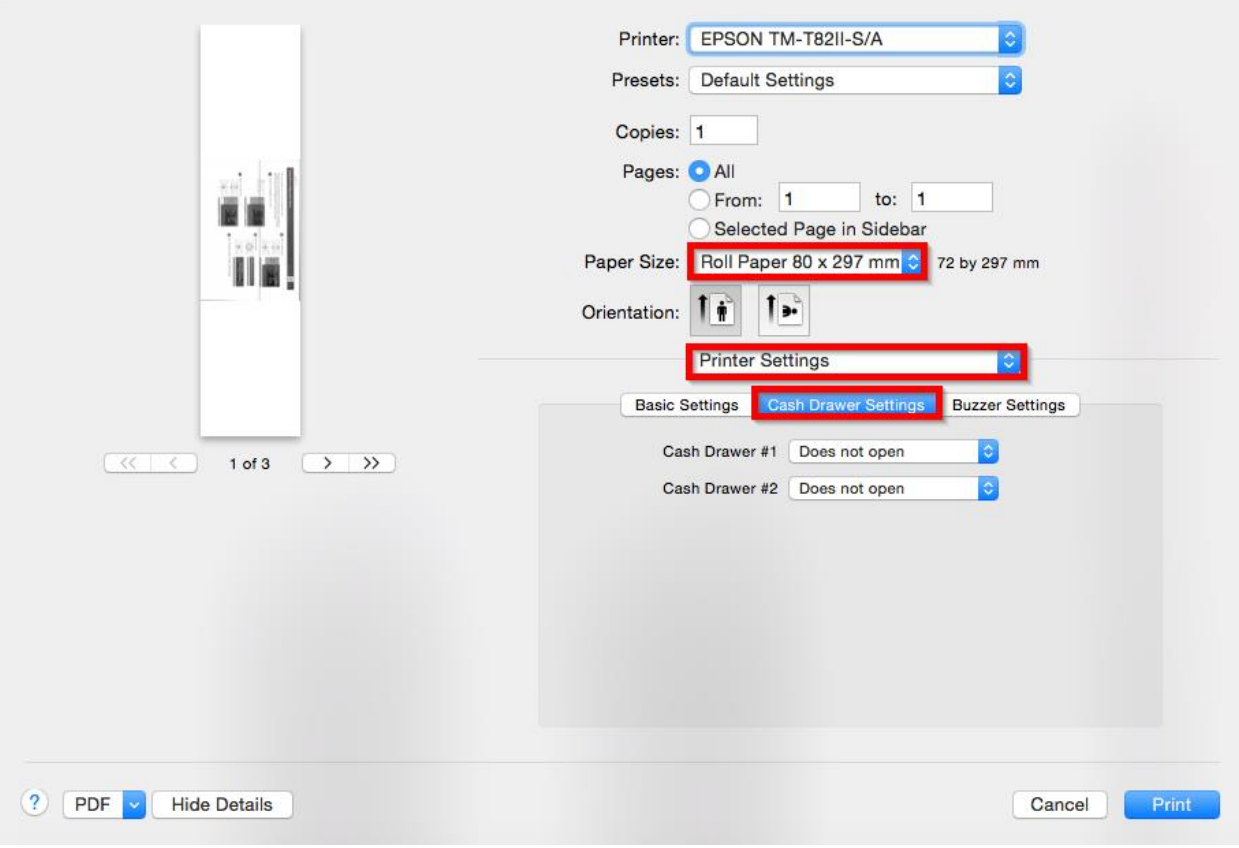

### ้6.ในหัวข้อนี้ จะให้เลือกตาม ตามดังรูปภาพด้านล่าง

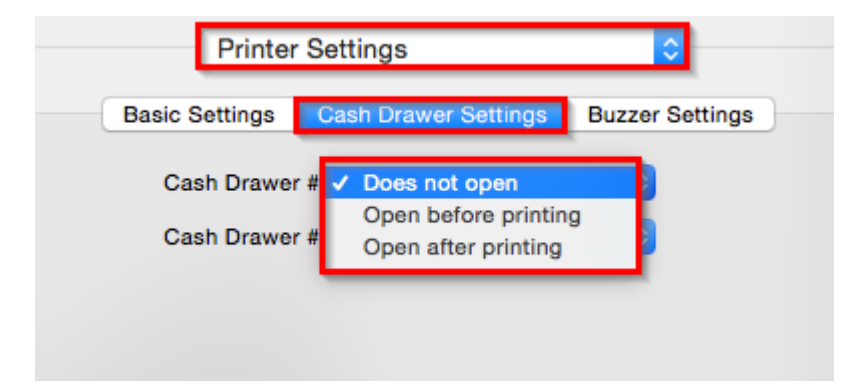

Does not open : ไม่เปิดลิ้นชัก

 $O$ pen before printing : เปิดลิ้นชักก่อนพิมพ์งาน

 $O$ pen after printing : เปิดลิ้นชักหลังจากพิมพ์งานเสร็จ